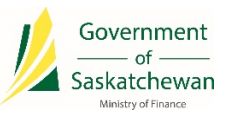

# Saskatchewan eTax Services (SETS) – Register Your Business

The following pages walk through how to register your business on SETS. This has been broken down into the following sections:

- 1. [Register a New Business for PST, LCT/VPT, BCP and/or IFTA:](#page-0-0) Applies to businesses that **are not** currently registered to collect and report provincial taxes.
- 2. [Register a New Tax Program Under an Existing Business:](#page-2-0) Applies to businesses that **are** currently registered under another tax program and wish to register for another tax program.

# <span id="page-0-0"></span>1. Register a New Business for PST, LCT/VPT, BCP and/or IFTA

The New Business Registration Form can be used by businesses that are not currently registered to collect and report provincial taxes. If the business is already registered under another tax program, and simply wants to register for a new tax program, follow the [Register a New Tax Program Under an](#page-2-0)  [Existing Business](#page-2-0) process.

a. Click on ["Register a New Business for a PST, LCT/VPT, BCP and/or IFTA account"](https://sets.saskatchewan.ca/rptp/portal/home/busreg) Navigate to the [Register a New Business for a PST, LCT/VPT, BCP and/or IFTA account](https://sets.saskatchewan.ca/rptp/portal/home/busreg) form.

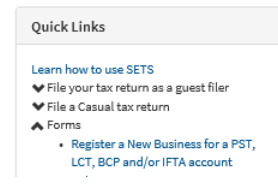

### b. Review and Accept the Terms of Use

In order to create an account, each User must agree to the SETS Terms of Use. Please review the Terms of Use and select the checkbox at the bottom of the Terms and Conditions panel stating you agree to the Terms. Once completed, click "Next" to continue.

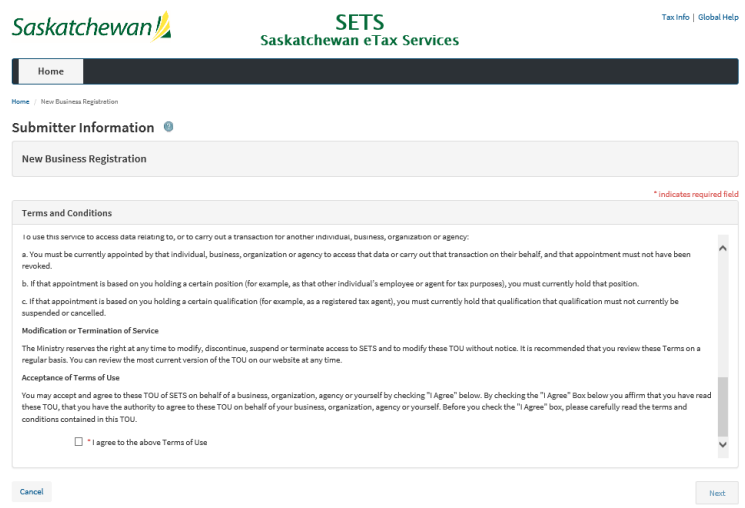

## c. Enter Submitter Information

Enter your details in the Submitter Information section and select the "I'm not a robot" checkbox validation. Fields marked with an \* are required. Once completed, click "Next" to continue.

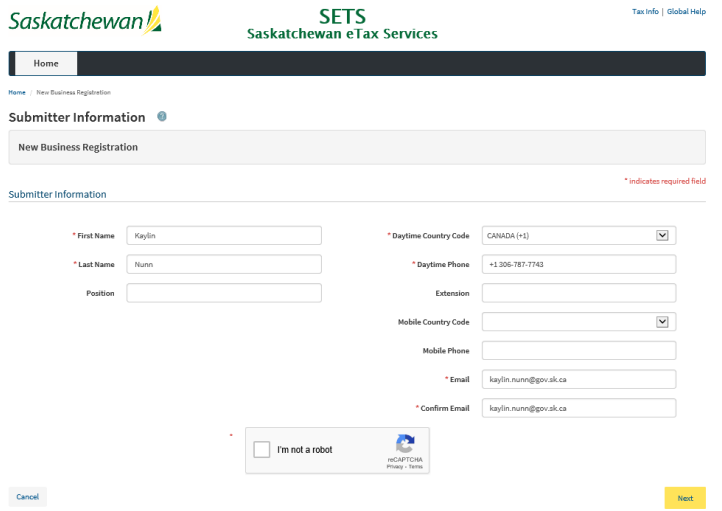

### d. Complete the Application Form

Input all of the requested information within the application form.

Please Note:

- Fields marked with an \* are required.
- Back buttons allow you to navigate to a previous page within the form without losing any of the data entered.
- Continue / Save and Continue buttons allow you to navigate to the next page once data in all required fields have been input.
- Clear buttons allow you to remove all of the data input on the specified page.

• Names and Addresses previously entered on the form are stored in the address dropdown to save you from having to re-enter the information. You can view these by selecting the dropdown: **Mailing Address** 

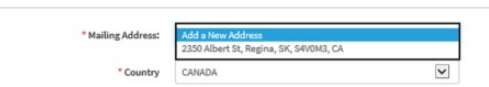

• Where tables exist within the form, the Add button allows you to enter data into the table and the delete button allows you to remove data that was added in error. Nature of Business

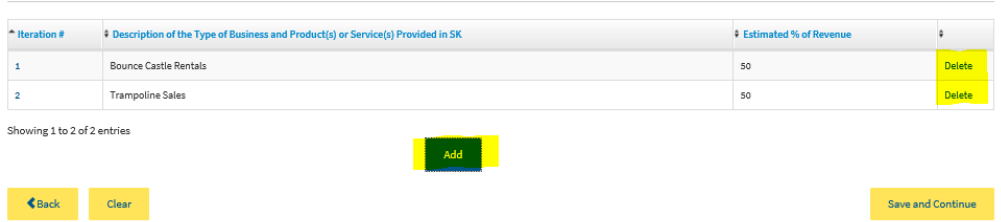

#### e. Complete the Electronic Signature

Review the declaration and agree that the information provided is accurate and that you are authorized to submit the form. Select "Yes" to confirm agreement and continue, or "No" if any updates or changes are required before confirming.

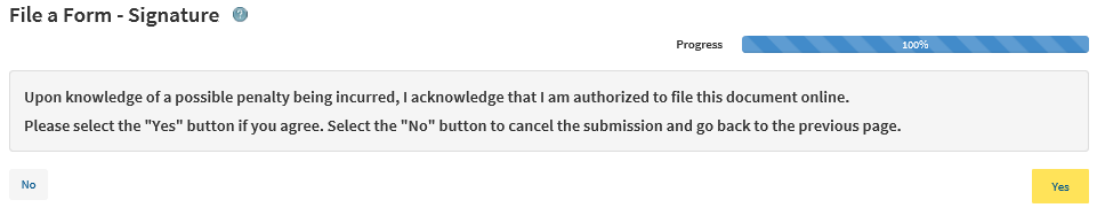

## <span id="page-2-0"></span>2. Register a New Tax Program Under an Existing Business

In order to register for a new tax program under an existing business, you must be a Registered User on SETS and linked to the business as an Administrator or Authorized User. If you are not a Registered User, please review the [Sign Up Guide](https://sets.saskatchewan.ca/rptp/wcm/connect/b62d7d67-5cf6-41a1-ba5d-50d9b35963b6/SETS+Sign+Up+Guide.pdf?MOD=AJPERES&CACHEID=ROOTWORKSPACE-b62d7d67-5cf6-41a1-ba5d-50d9b35963b6-mAlCDPy) and [Linking Entity/Administrator Guide](https://sets.saskatchewan.ca/rptp/wcm/connect/f5169449-19b1-4c4b-a0fa-2ce762c21f4f/Updated+-+SETS+Linking+Entity+-+Administrator+Guide.pdf?MOD=AJPERES&CACHEID=ROOTWORKSPACE-f5169449-19b1-4c4b-a0fa-2ce762c21f4f-mNeAj-y) to set this up.

a. Login to SETS

Click [here](https://www.sets.saskatchewan.ca/) to access the SETS homepage, then login to SETS by entering your User ID and Password in the **Member Sign In**.

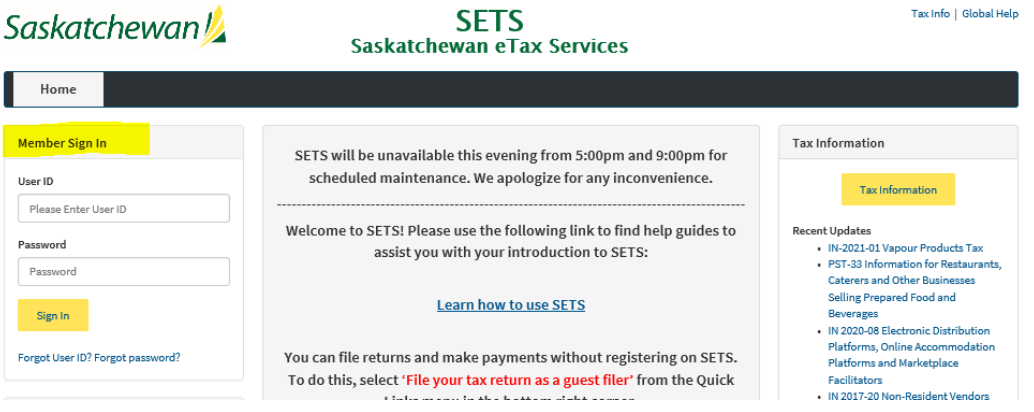

# b. Select Service Requests

From the ribbon, select the Service Requests dropdown and select New Service Request.

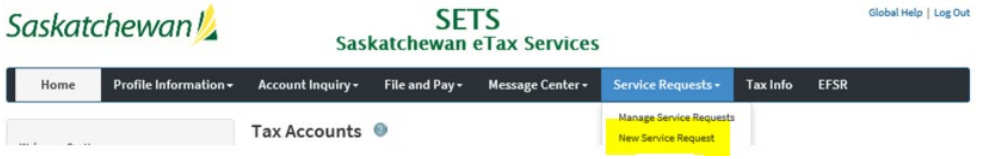

#### c. Complete the Service Request Form

In the Request Type, select "Add Account". All details required for this request will be populated. Input all of the requested information within the form.

#### *Please note, fields marked with an \* are required*

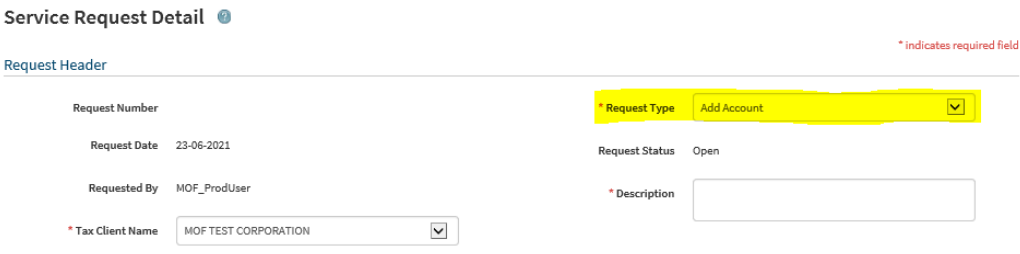

## d. Select Save

Request will be submitted to the Ministry and a confirmation number will be provided. All change requests can be viewed by selecting Service Requests, then Manage Service Requests (sample provided below). Only Service Requests with a status of "open" can be modified.Manage Service Requests @

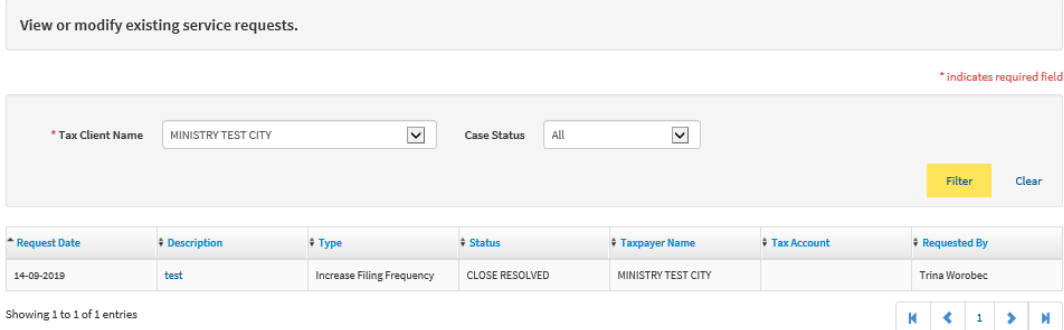